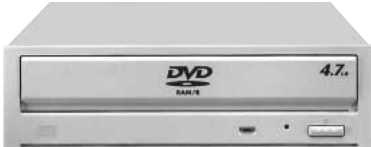

### Driver Software for DVD-RAM/R Drive **User's Manual Windows® 98 / Windows® Millennium Edition / Windows® 2000**

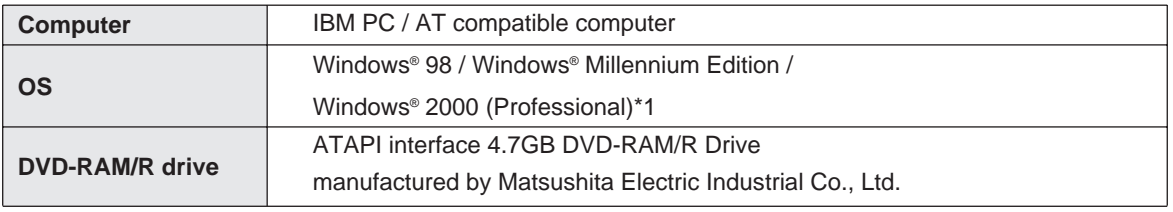

\*1: Not support multiple CPU system

- Specification and design are subject to change without notice.
- This manual is subject to change without notice.

Matsushita Electric Industrial Co., Ltd. herewith declares that it will not be liable in any way for any loss of data or any other damage, whether direct or indirect, caused by the operation or malfunctioning of this product. Backup important data in to protect it from possible loss.

- "Windows®", "Windows NT®" and MS-DOS are registered trademarks of Microsoft Corporation (U.S.) in the U.S. and other countries. (The full title of "Windows" is "Microsoft Windows Operating System".
- All other trademarks are property of their respective owners.

## **Table of Contents**

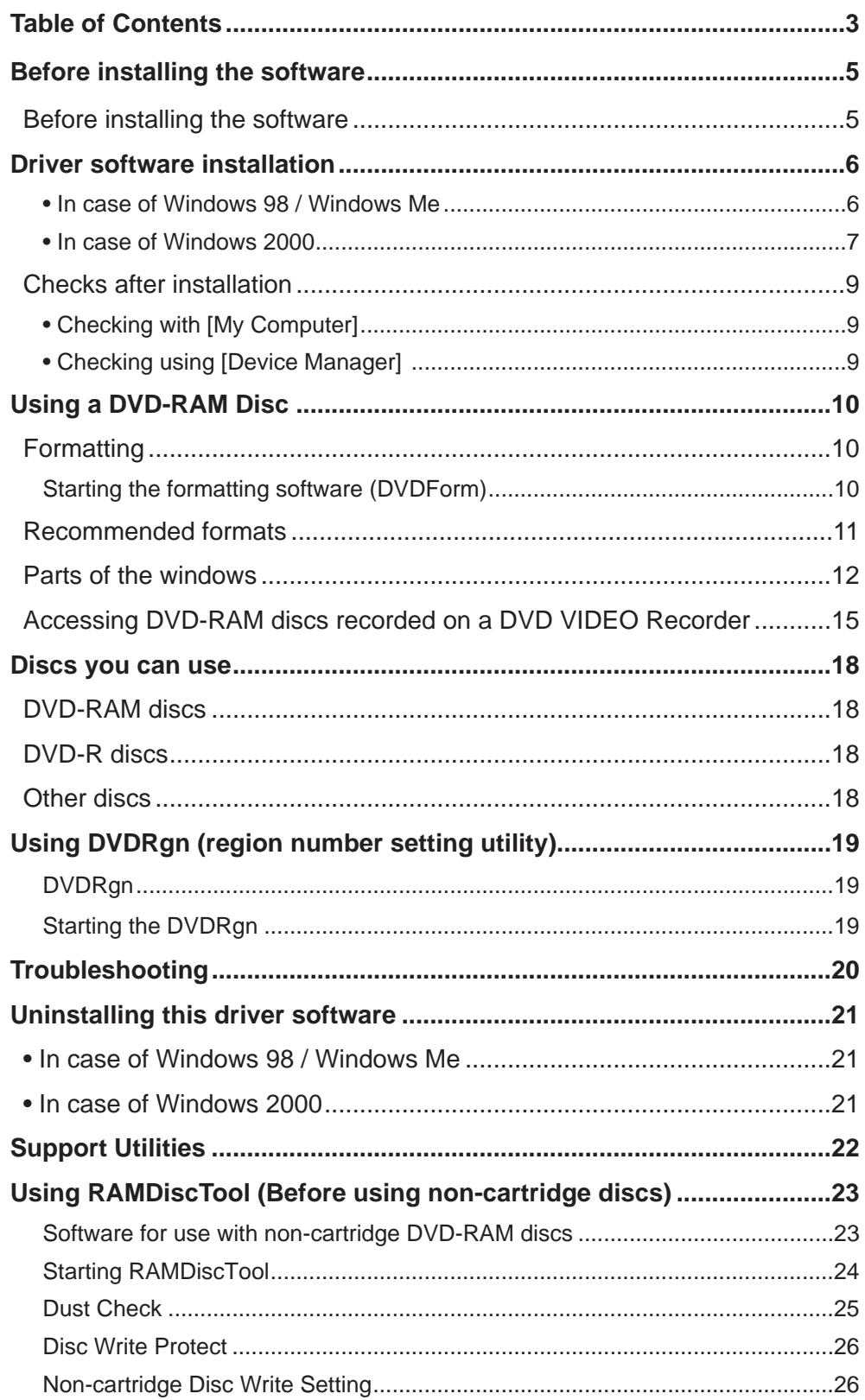

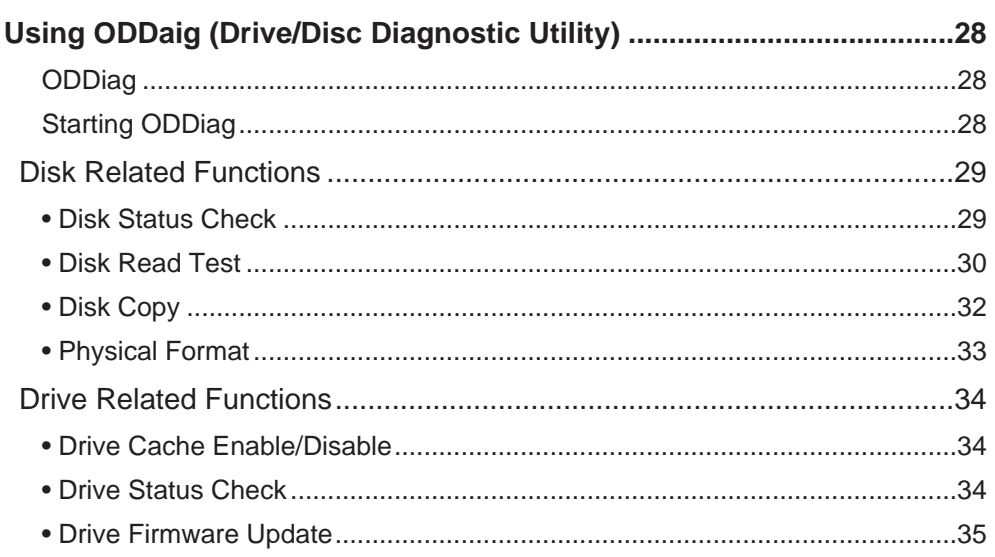

## **Before installing the software**

### **Before installing the software**

The following programs are supplied on CD-ROM with this DVD-RAM/R drive (be sure to install them on your computer.). All of the software programs listed below are installed when you run the installation program.

#### **Driver software**

A program that allows the DVD-RAM drive to be used in a Windows 98 / Windows Me / Windows 2000 environment, and to allow reading from and writing to UDF format discs.

- 1. DVD-RAM/R device driver A device driver that enables Windows to properly communicate with the DVD-RAM/R.
- 2. UDF file system driver A device driver that enables Windows to read from and write to a UDF formatted DVD-RAM disc.

#### **Format software (DVDForm)**

Software to format DVD-RAM discs in UDF or FAT.

#### ■ Region setting software (DVDRgn)

Allow you to set the region number for DVDs.

## **Driver software installation**

#### **In case of Windows 98 / Windows Me**

**1 Insert the supplied CD-ROM into the DVD-RAM/R drive.**

The installation program starts automatically.

• If the installation program does not start automatically, start it manually by following the procedure bellow.

(This assumes that the drive letter assigned to the DVD-RAM/R drive for CD-ROM media is E:.)

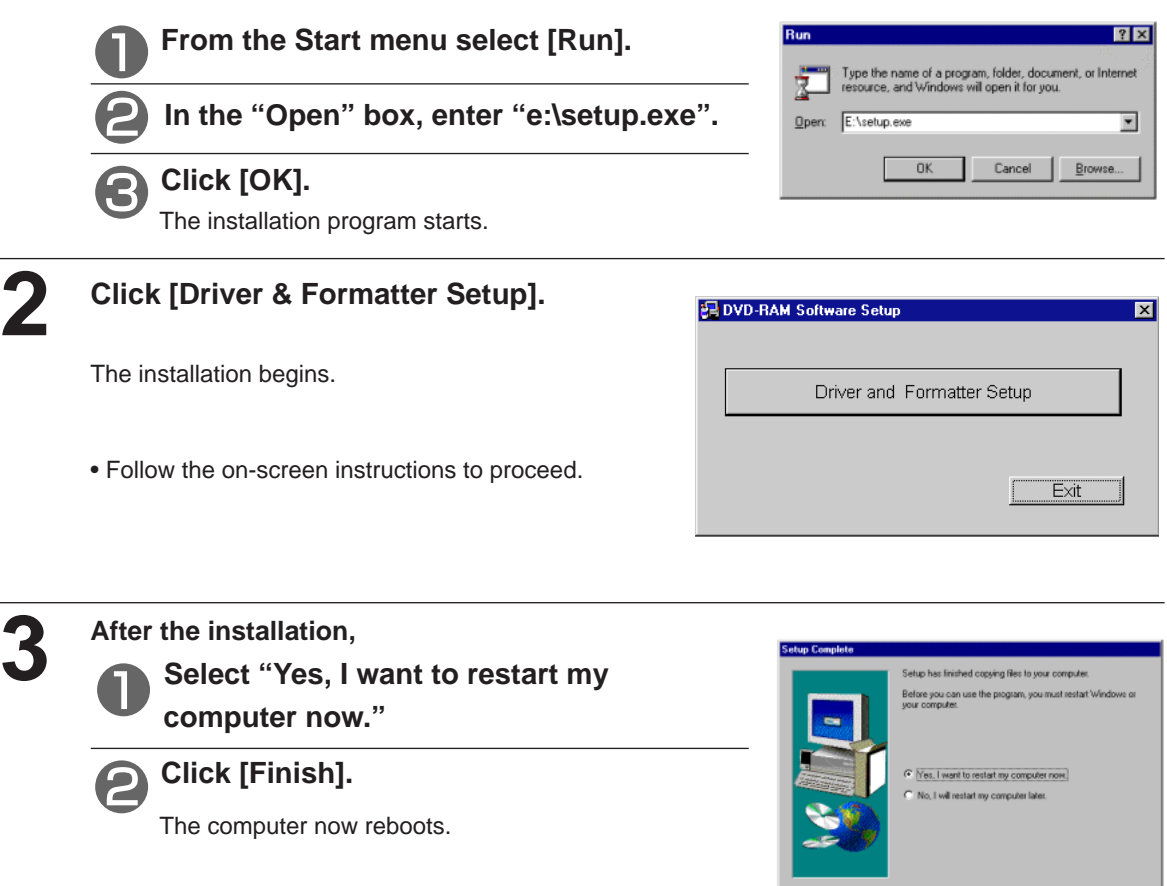

- You can use the DVD-RAM/R drive after rebooting.
- To verify that the drivers were installed correctly, refer to "Checks after installation" on page 9.

 $\begin{tabular}{|c|c|c|} \hline & Frish & \\ \hline \end{tabular}$ 

#### **In case of Windows 2000**

#### **1 Insert the supplied CD-ROM into the DVD-RAM/R drive.**

The installation program starts automatically.

- If the installation program does not start automatically, start it manually by following the procedure bellow.
- (This assumes that the drive letter assigned to the DVD-RAM/R drive for CD-ROM media is E:.)

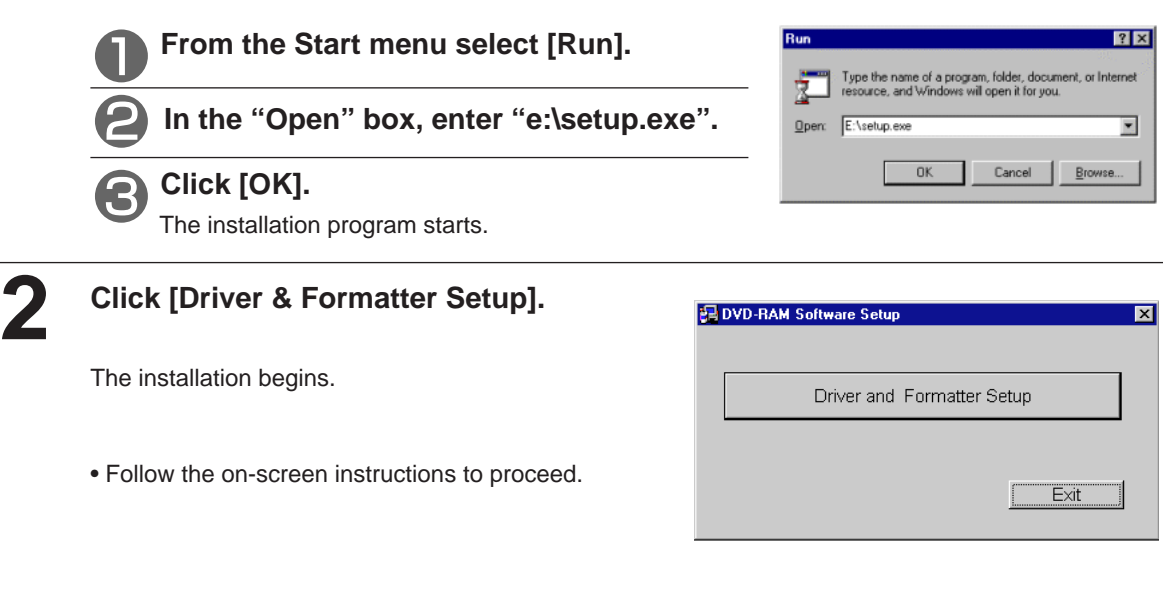

7

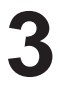

**3 After the installation, Click [Finish].**

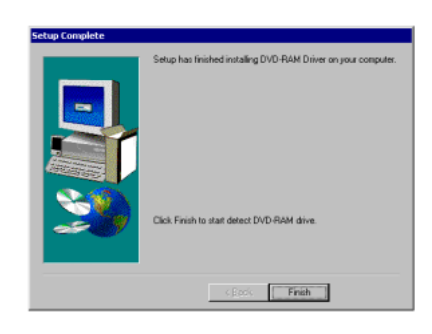

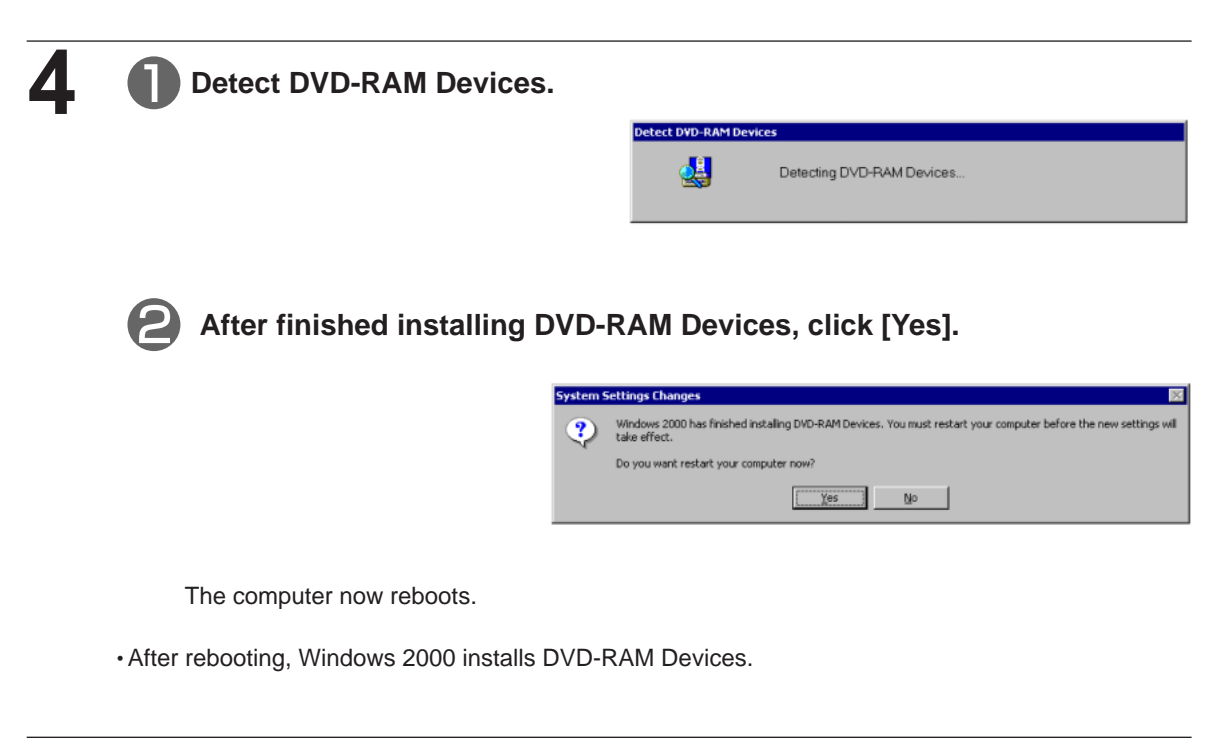

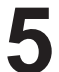

## **5 After installing DVD-RAM/R drive, In case the following message is shown, click [Yes].**

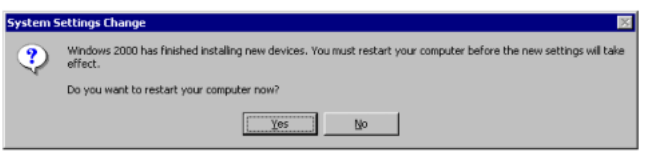

The computer now reboots.

• You can use the DVD-RAM/R drive after rebooting.

• To verify that the drivers were installed correctly, refer to "Checks after installation" on page 9.

• In case the above message is not shown, it is unnecessary to follow this step, but be sure to verity that the drivers were installed correctly referring to page 9.

## **Checks after installation**

Follow the steps described below to check that the DVD-RAM/R drive is recognized properly.

#### **Checking with [My Computer]**

If the DVD-RAM/R drive was correctly connected and the driver programs were properly installed, icons for DVD-RAM disc and CD-ROM/DVD-ROM/DVD-R will be added in [My Computer]. In the example below, removable disks (DVD-RAM disc) have been assigned the drive name D:, and CD-ROMs (CD-ROM/DVD-ROM/DVD-R drive) have been assigned the drive

• If the correct icons do not appear, select [Refresh] from the View pull-down menu.

DVD-RAM disc icon (example: drive D)

CD-ROM/DVD-ROM/DVD-R icon (example: drive E)

#### **Checking using [Device Manager]**

Windows 98 / Windows Me only

name E:.

- **1 From the Start menu, select [Settings], then [Control Panel].**
- **2 Select [System], and then click on the [Device Manager] tab to bring up the right-side window which shows all devices connected.**
- **3 Double-click "CD-ROM" and "Disk drives" and verify that items**  $(1)$  and  $(2)$  appear.

#### Windows 2000 only

- **1 From the Start menu, select [Settings], then [Control Panel].**
- **2 Select [System], and then click on the [Hardware] tab to bring up the right-side window which shows all device connected.**
- **3 Double-click "Disk drives", "DVD/CD-ROM drive" and "DVD-RAM device" and ver**ify that items  $(1)$ ,  $(2)$  and  $(3)$ **appear.**

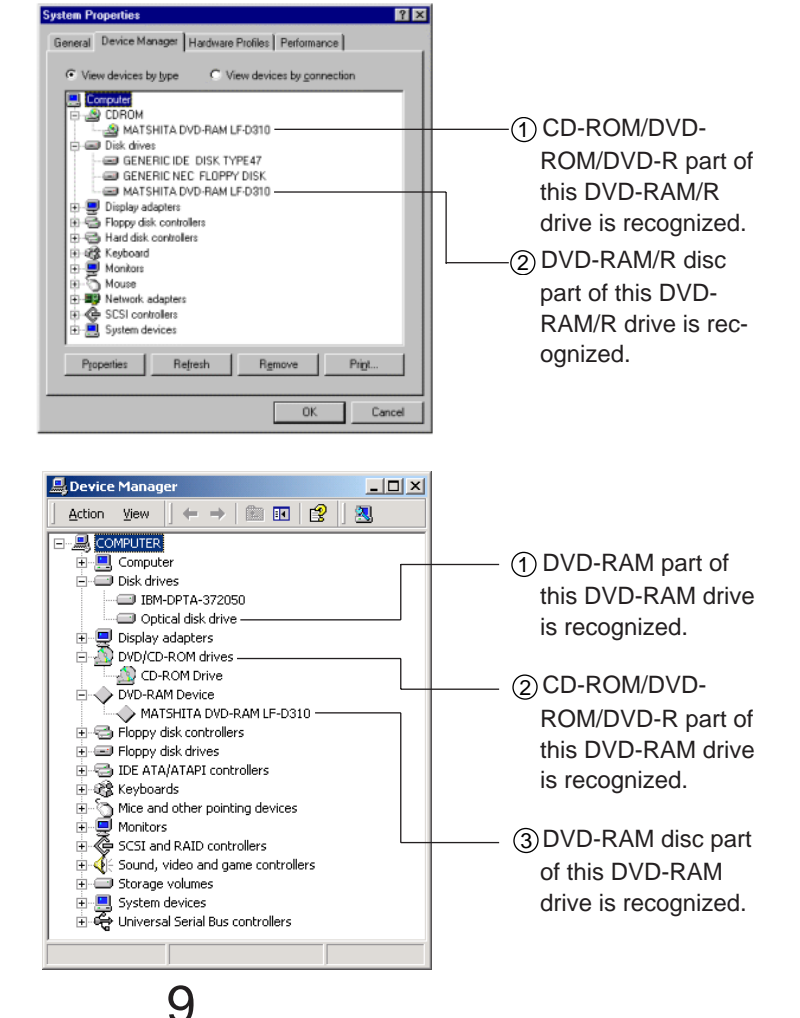

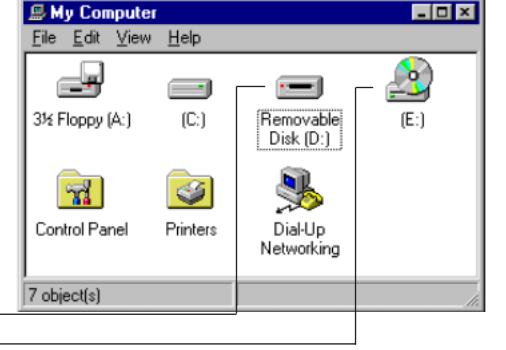

# **Using a DVD-RAM Disc**

### **Formatting**

A DVD-RAM disc can be formatted using either UDF (Universal Disk Format) or FAT format. Use the format appropriate to your needs.

Format 2.8 GB (8 cm) / 5.2 GB / 9.4 GB double-sided DVD-RAM discs one side at a time.

#### **UDF (Universal Disk Format)**

UDF is newly specified for the DVD family of products to enable a high level of data compatibility between DVD-ROM, DVD-R and DVD-RAM. This new format is optimized for big capacity files, such as Video and Audio capture and playback, to keep constant, high transfer rates.

• When the UDF is used for formatting, files may be displayed more slowly in Explorer.

#### **FAT Format**

FAT is the Windows OS embedded file system and used for hard disk drives.

• Compared with UDF, it is good for small random file access.

#### **Note:**

• DVD-RAM disc cannot be formatted with the NTFS type supported by Windows 2000.

#### **Starting the formatting software (DVDForm)**

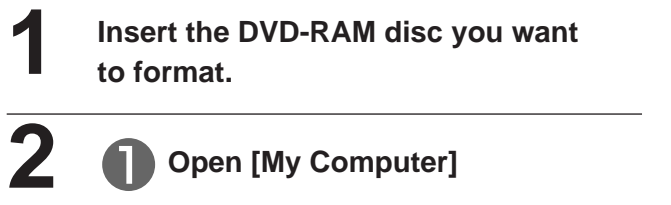

**3 Click [Format].**

**Right click on the "Removable Disk" icon allocated to the DVD-RAM.**

 $\overline{L}$  of x **图 My Computer** Eile Edit View  $He$ 硼  $\overline{\mathbf{G}}$ o Favorites  $\bullet$  $\equiv$  $\equiv$ 3½ Floppy (A:)  $(C.)$  $(F<sub>1</sub>)$  $0$ <sub>pen</sub> Explore  $\overline{M}$ 同  $\circledcirc$ Find... Printers Control Panel Scheduled Tasks Copy Disk... 22 Auto Run Formats the selected drive. Sharing.. Format. Eject Create Shortcut Properties

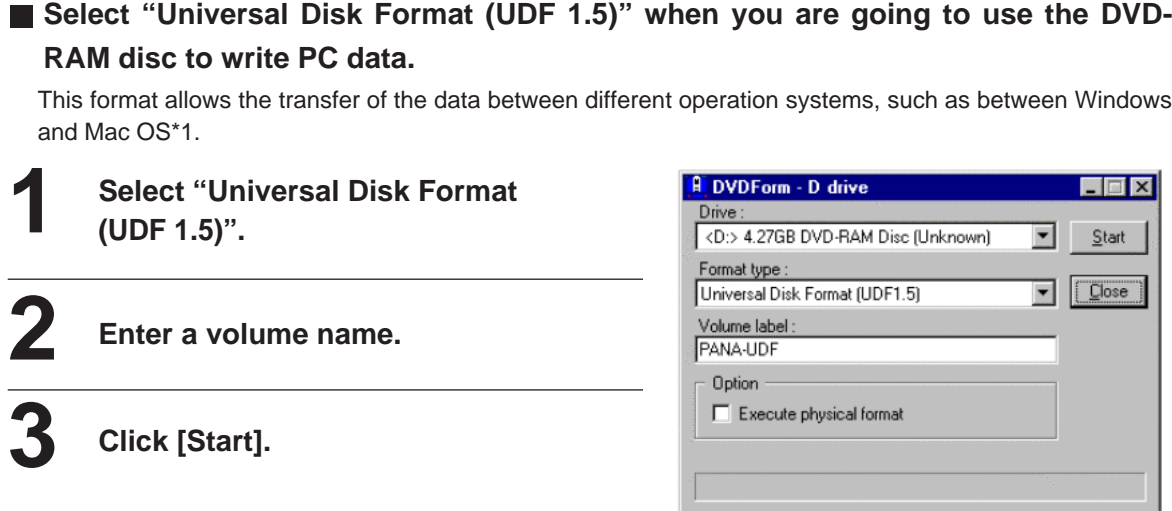

**Recommended formats**

\*1: Only MAC OS9 can read and write UDF 1.5 formatted DVD-RAM discs (as at June 1, 2001).

### **Select "Universal Disk Format (UDF 2.0)" when you are going to use the DVD-RAM disc to write audio-visual data.**

Select this format only if the disc is to be played in a DVD Recorder that uses the DVD Forum's video recording standard or with the recording software designed for personal computers that is based on the above standard, or if an 8-cm DVD-RAM is to be used in a DVD video camera.

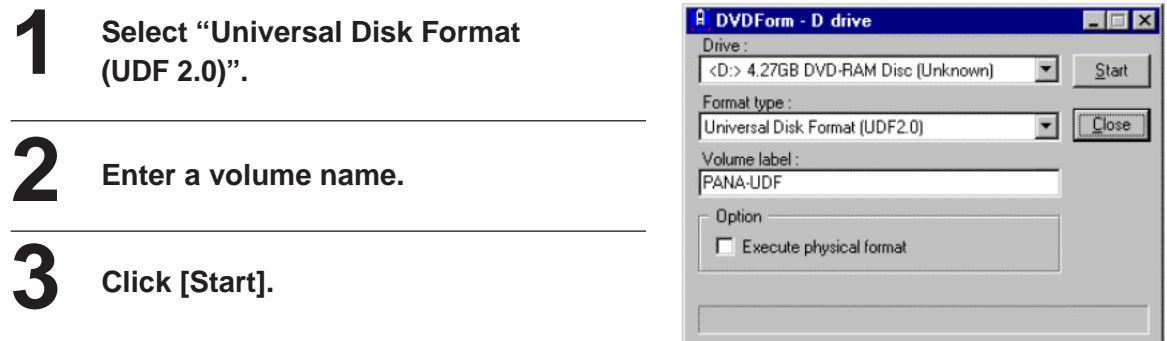

#### **Note:**

The driver software for Windows 2000 included with this DVD-RAM/R drive has the following limitations because it is compatible only with UDF 2.0.

• When formatting discs, you will be unable to select "Universal Disk Format (UDF2.0)".

## **Parts of the windows**

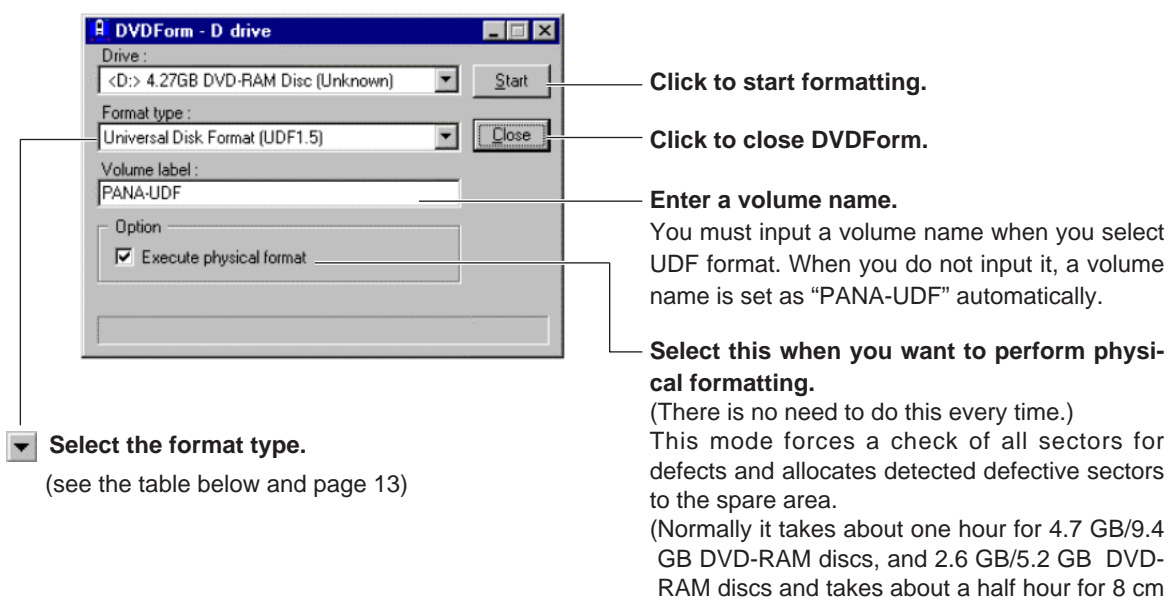

DVD-RAM disc.)

#### **Select the format type.**

#### **• 4.7 GB / 9.4 GB DVD-RAM discs**

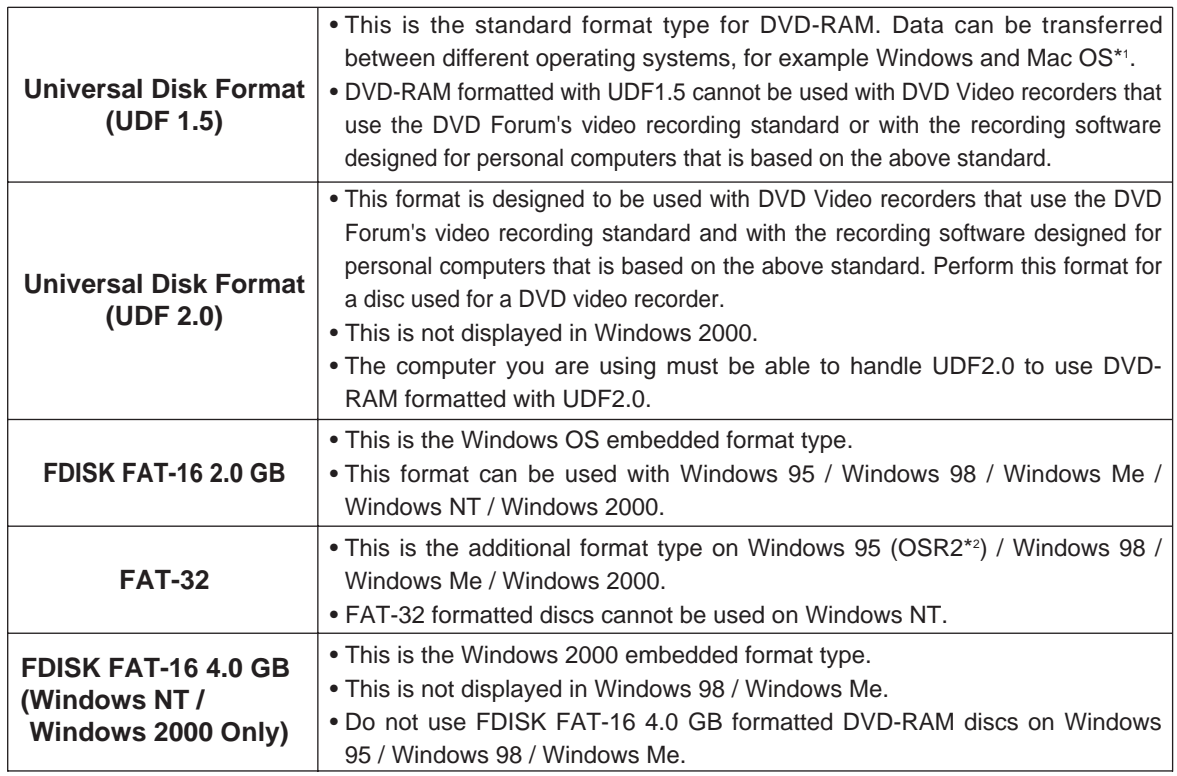

#### **• 2.6GB / 5.2GB DVD-RAM discs**

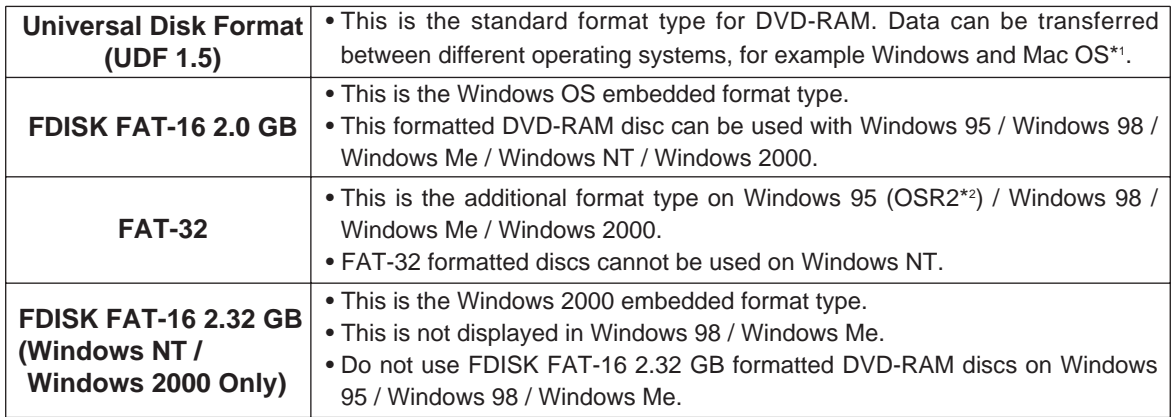

#### **• 8-cm DVD-RAM discs**

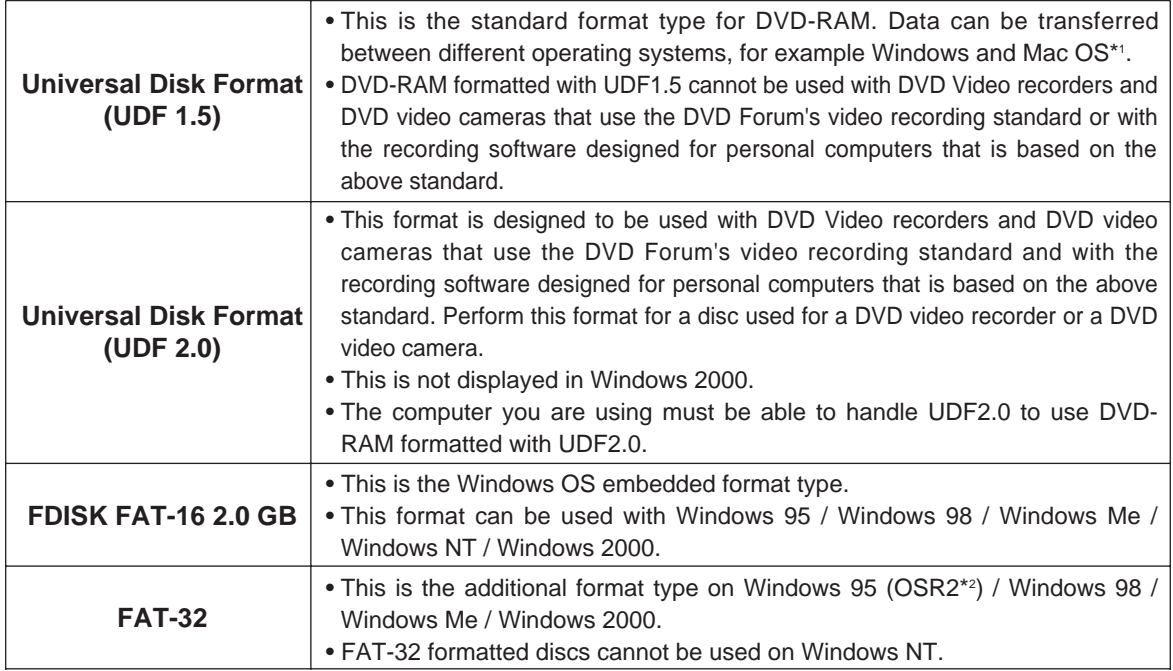

\*1: DVD-RAM formatted with UDF 1.5 can only be read by Mac OS 9.0 (as at June 1, 2001).

\*2: Windows 95 whose system property is "4.00.950 B" or "4.00.950 C". Confirm the system properties in [Start]  $\rightarrow$  [Setting]  $\rightarrow$  [Control Panel]  $\rightarrow$  [System].

#### **The formats you can use with the various Windows operating systems and free space and used space after formatting.**

There are 4.7 GB of capacity on a side on 4.7 GB and 9.4 GB DVD-RAM discs. There are 2.6 GB of capacity on a side on 2.6 GB and 5.2 GB DVD-RAM discs. There are 1.4 GB of capacity on a side on 8-cm DVD-RAM discs.

This chart shows the free space and used space on one side after formatting.

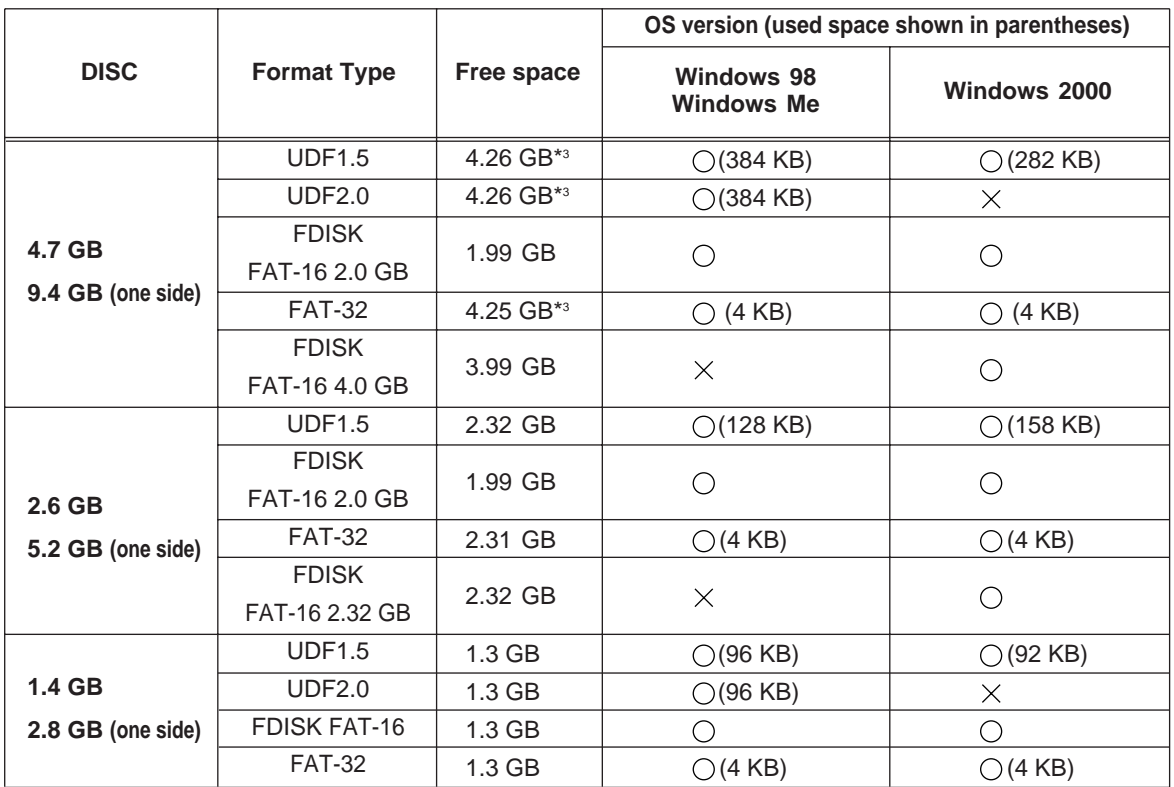

\*3: This is the capacity if 4.7 GB / 9.4 GB DVD-RAM discs or 8-cm DVD-RAM discs manufactured by Panasonic are formatted using the formatting software included with this DVD-RAM drive.

#### **Caution:**

**• Do not format a DVD-RAM disc with the standard formatting software that starts if you click on [Yes] when the following window appears in Windows 98 or Windows Me.**

Formatting a DVD-RAM disc with the standard format program include in Windows 98 / Windows Me results in a FAT 16 format that exceeds the 2.0 GB limit, which can interfere with subsequent use.

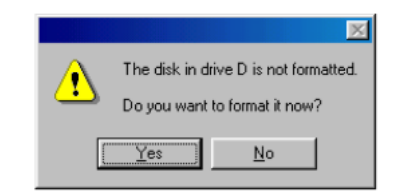

#### **• Executing Format software on Windows 2000.**

- 1. When using the format software, you must login with the user name that belongs to "Administrator group".
- 2. You must close all applications used on a DVD-RAM disc prior to format.

### **Accessing DVD-RAM discs recorded on a DVD VIDEO Recorder**

**When you record onto a DVD-RAM disc with a DVD video Recorder, a DVD video camera, computer software that follows the "Video Recording Standards" developed by the DVD Forum, a folder labeled "DVD\_RTAV", in which all the relative video recording standard files are stored, is created. Do not access this folder and the files it contains with a computer.**

Some of the files inside this folder exceed 2 GB. Due to limitations Windows 98, such files cannot be copied and their size may not be displayed correctly.

If any of the files are erased or changed,you may not be able to play the video on a DVD video recorder or with the video software for computers.

To access these files with a computer you will need special software.

#### **When using MS prompts or applications in MS-DOS or Windows 3.1Displaying the folder name or file name written on the UDF-formatted DVD-RAM disc on Windows 98 / Windows Me** When you are at the MS-DOS prompt or in MS-DOS or Windows 3.1 application, if you display folder names or file names which are not 8.3 file (folder) names\*1 on a DVD-RAM disc, the folder names or file names will be displayed as 8.3 file (folder) names\*1 as show below. **In case of FAT-formatted DVD-RAM disc** Displayed as 8.3 file (folder) names\*1 . Display on Windows 98 / Windows Me Select - MS-DOS Pr **全 C:\sample** 日回区 d dari bi bib a File Edit View Help Microsoft(R) Uindows 95<br>(C)Copyright Microsoft Corp 1981-1995. H Y ://WINDOWS>dir c:\sample bitmap.bmp text.txt Volume in drive C is WIN95A<br>Volume Serial Nunber is 326C-14FE<br>Dimestanu of Cinearule fi  $\substack{  \\  }$ 06-21-99 4:13p .<br>06-21-99 4:13p ..<br>0 06-21-99 4:13p New Text Document.txt<br>0 06-21-99 4:13p New Bitmap Image.hmp<br>0 06-21-99 4:13p bitmap.hmp<br>0 06-21-99 4:13p bitmap.hmp New Bitmap New Text<br>Image hmn Document bit EAT<br>ITMAP BMP<br>4 file(s)<br>2 dir(s) 4 object(s) B byt<br>46.694.488 byt o<br>o free Display on MS-DOS prompt COUNTRIBUTE **In case of UDF-formatted DVD-RAM disc** Up to eight characters are displayed. In this case, you cannot copy, delete or perform other operations on these folders or files. **Ne Select - MS-DOS Pr C:** \sample  $\Box$   $\Box$   $\boxdot$   $\Box$   $\Box$   $\Box$   $\Box$   $\Box$   $\Box$   $\Box$ File Edit View Help licrosoft(R) Windows 95<br>(C)Copyright Microsoft Corp 1981-1995. 87 H :<br>C:\WINDOWS>dir e:\sample bitmap.bmp text txt Volume in drive E is DVD\_TEST\_C<br>Volume Serial Number is ØEEA-CA45<br>Directory of E:∖sanple  $\frac{3}{2}$   $\frac{1}{2}$ H  $\left\langle \begin{array}{c}\n\triangleleft \text{DIR}\n\end{array}\right\rangle$ @@@@@@@@e? @@h?@@h? @@h?@@h? New Britisp Prew Text<br>Image.hmp. Document.txt  $^{\rm{L}}$ IEXI<br>BITMAP 4 object(s) Display on MS-DOS prompt COMMITTEE **Performing operations at the MS-DOS prompt or MS-DOS or Windows 3.1 applications on folders or files on the UDF-formatted DVD-RAM that are not 8.3 file (folder) names\*1 .** Use UDFTOOL.EXE in the [Start]  $\rightarrow$  [Program]  $\rightarrow$  [DVD-RAM]  $\rightarrow$  [DVD-RAM driver] folder, and set this application to generate 8.3 file (folder) names\*1 . [Select "Create MS-DOS file name according to UDF 1.02 specification." under "Select the creation method of MS-DOS name (8.3 type) for UDF".]

\*1: An 8.3 file (folder) name is a file (folder) name in which the name part is eight characters or less and the extension is three characters or less. In file (folder) names following this convention, periods (.) are only used to separate the name part from the extension.

### Displaying the folder name or file name written on the UDF-formatted DVD-RAM disc on Windows 2000

When you are at the MS-DOS prompt or in MS-DOS or Windows 3.1 application, if you display folder names or file names which are not 8.3 file (folder) names\*1 on a DVD-RAM disc, the folder names or file names will be displayed as 8.3 file (folder) names\*1 as show below.

**Continue** 

#### In case of FAT-formatted DVD-RAM disc

Displayed as 8.3 file (folder) names\*1. Display on Windows 2000

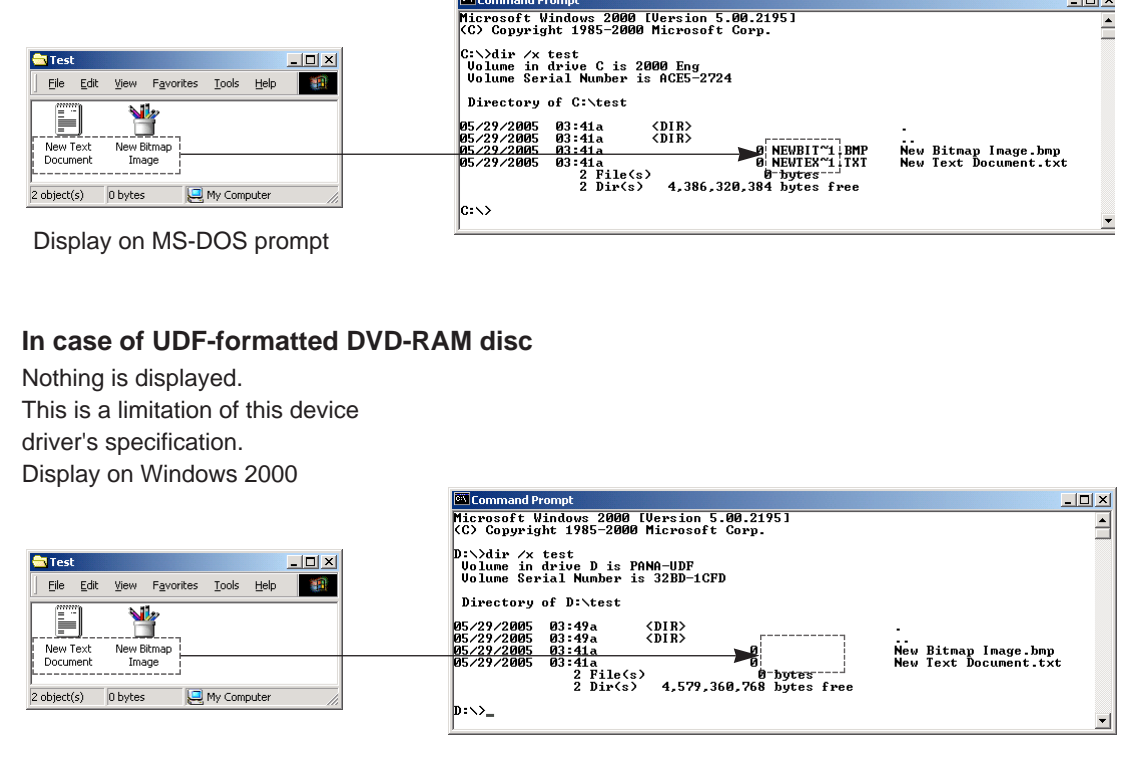

When the folder name or file name other than 8.3 file (folder) name\*1 by using MS-DOS prompts or Windows 3.1 application, please use the FAT formatted **DVD-RAM disc.** 

\*1: An 8.3 file (folder) name is a file (folder) name in which the name part is eight characters or less and the extension is three characters or less. In file (folder) names following this convention, periods (.) are only used to separate the name part from the extension.

## **DVD-RAM discs**

Once you have logically formatted a DVD-RAM disc, it can be used to read and write files just as you would with a hard disk or floppy disk.

For instance, if the "Removable Disk" icon assigned to this DVD-RAM/R drive is recognized as drive D, insert the DVD-RAM disc and perform the operations from D drive.

(The actual drive letter of the DVD-RAM/R drive will differ according to the environment of the system you are using.)

### **DVD-R discs**

Using commercially available software designed for DVD-RAM/R drives allows a DVD-R disc to read and write.

For details, refer to the operating instructions for the software you use.

### **Other discs**

The DVD-RAM/R drive can be used to play back music CDs, CD-ROMs, CD-Rs/RWs, DVD-ROMs and other discs just as you would with a CD-ROM drive or DVD-ROM drive.

For details, refer to the instruction manual supplied with the disc you wish to play back.

For instance, if the [CD-ROM] icon assigned to the DVD-RAM/R drive is recognized as the E drive, insert a CD-ROM or DVD-ROM and access it from E drive.

(The actual drive letter of the DVD-RAM/R drive will differ according to the environment of the system you are using.)

#### **What you will need to play DVD-VIDEO discs.**

- Your computer will need to have a DVD decoder board or DVD decoder software (not included).
- The region numbers on the DVD-RAM drive and DVD decoder board (or DVD decoder software) must match the region number on the DVD-VIDEO disc.
- Refer to the included operating instructions for the factory-setted region number of your DVD-RAM drive.
- Use DVDRgn to change the region number setting on the DVD-RAM drive (see page 19).

## **Using DVDRgn (region number setting utility)**

#### **DVDRgn**

The regions where DVD-ROM and DVD-VIDEO discs can be played are specified by region numbers. In order to play a disc, the region number on the DVD-RAM/R drive must match the region number on the disc.

#### **Starting the DVDRgn**

From the Start menu, select [Programs]  $\rightarrow$  [DVD-RAM]  $\rightarrow$  [DVD-RAM Driver]  $\rightarrow$  [DVDRgn].

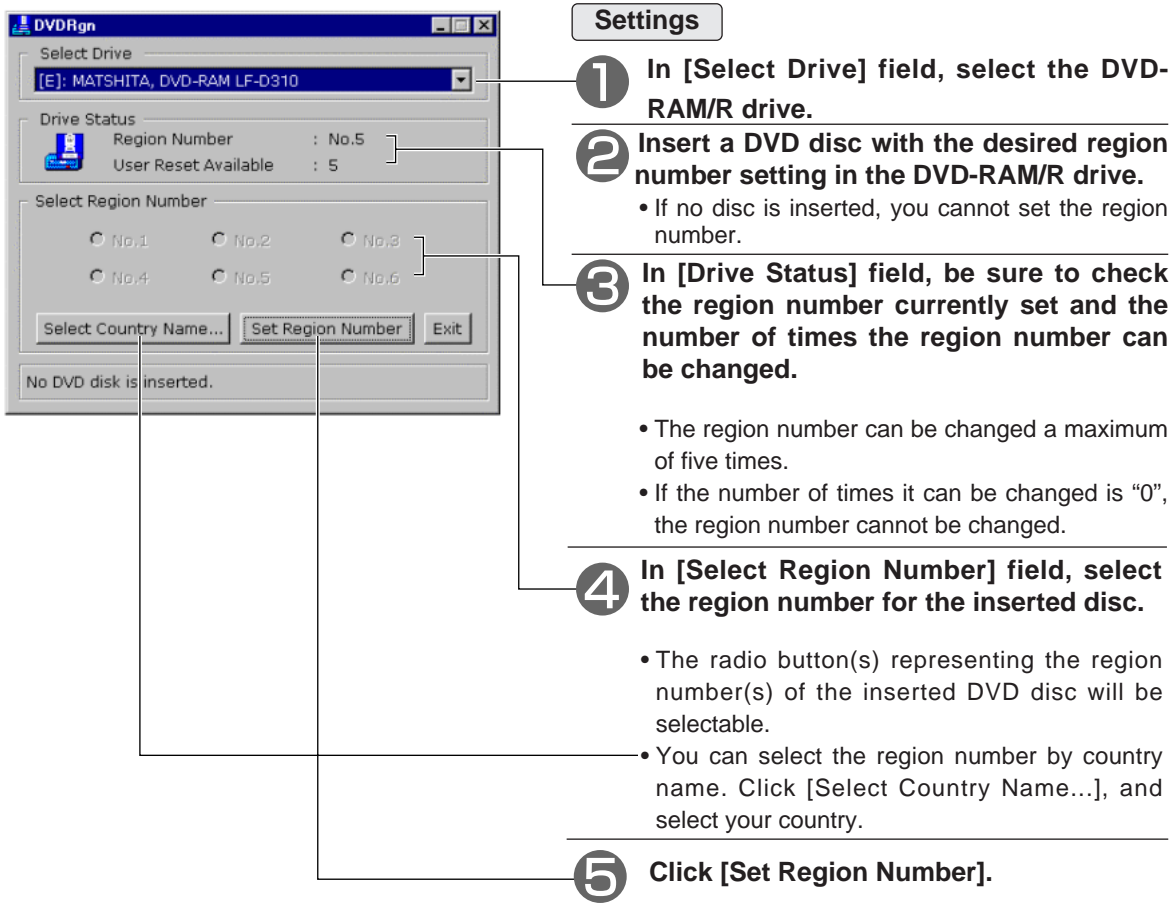

#### **Note:**

- When [User Reset Available] is "1", be sure to insert a DVD disc that only display one region number. If a disc displaying multiple region number is inserted, you will be unable to set/change the region number.
- When using DVDRgn on Windows 2000, login under the user name for the administrator group.

## **Troubleshooting**

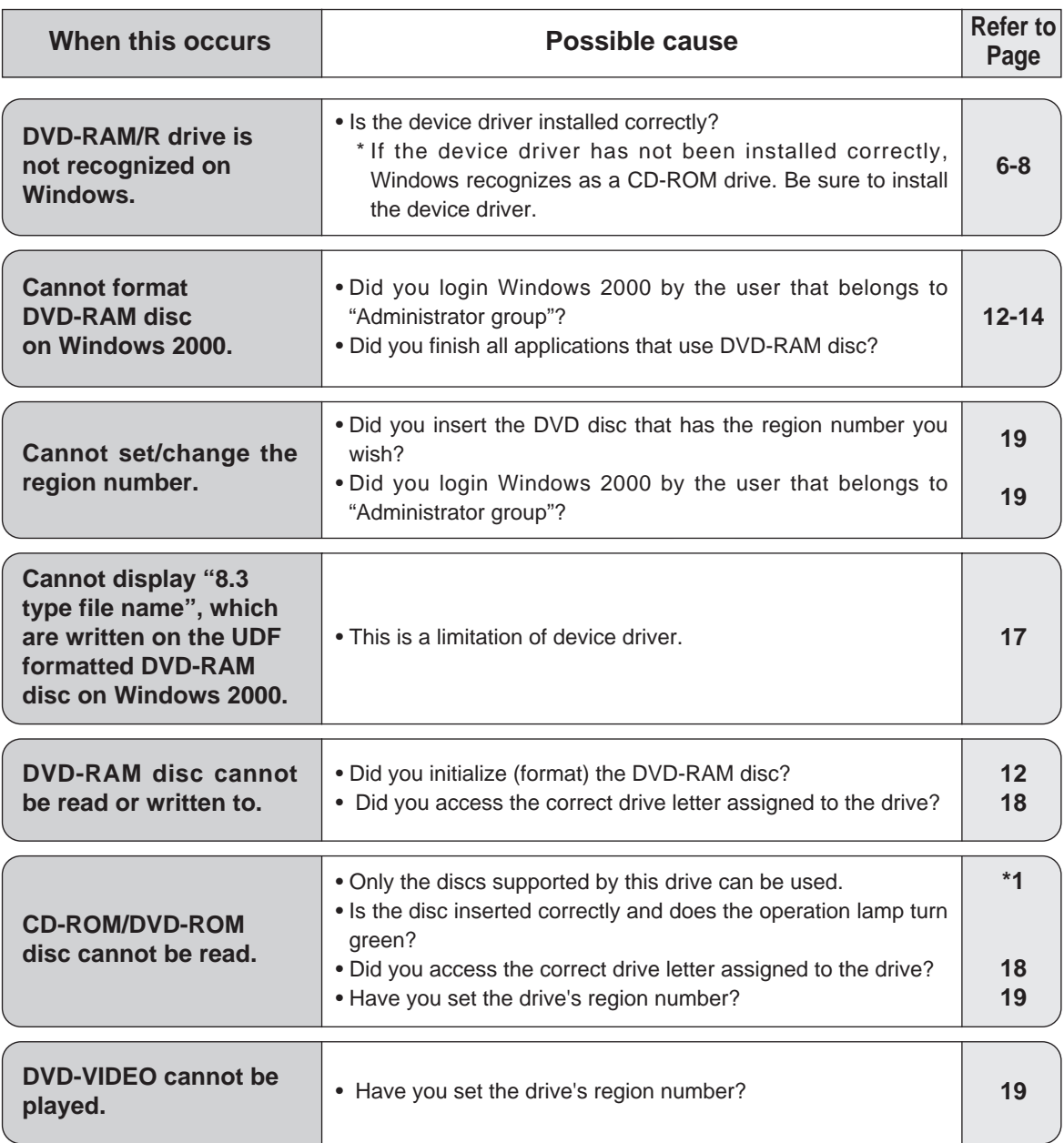

\*1:Refer to the Operating Instructions that are contained in the DVD-RAM/R drives you purchased.

# **Uninstalling this driver software**

Use the following procedure to remove the driver software from your computer.

### **In case of Windows 98 / Windows Me**

#### **1 From the Start menu, select [Settings], then [Control Panel].**

• You may also open the [My Computer] window and then select [Control Panel].

### **2 Double-chick [Add/Remove Programs] and select "DVD-RAM Driver".**

**3 Click [Add/Remove].**

- Follow the on-screen instructions to proceed.
- When you finish uninstalling, reboot your system.

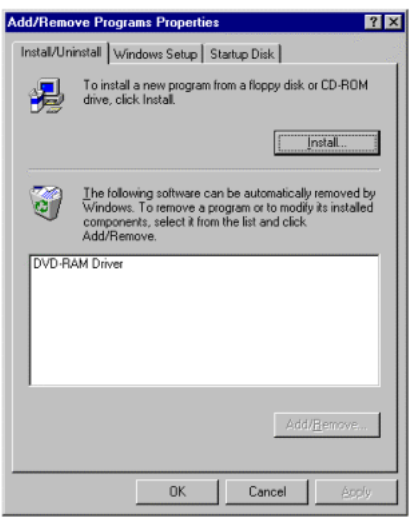

#### **In case of Windows 2000**

### **1 From the Start menu, select [Settings], then [Control Panel].**

• You may also open the [My Computer] window and then select [Control Panel].

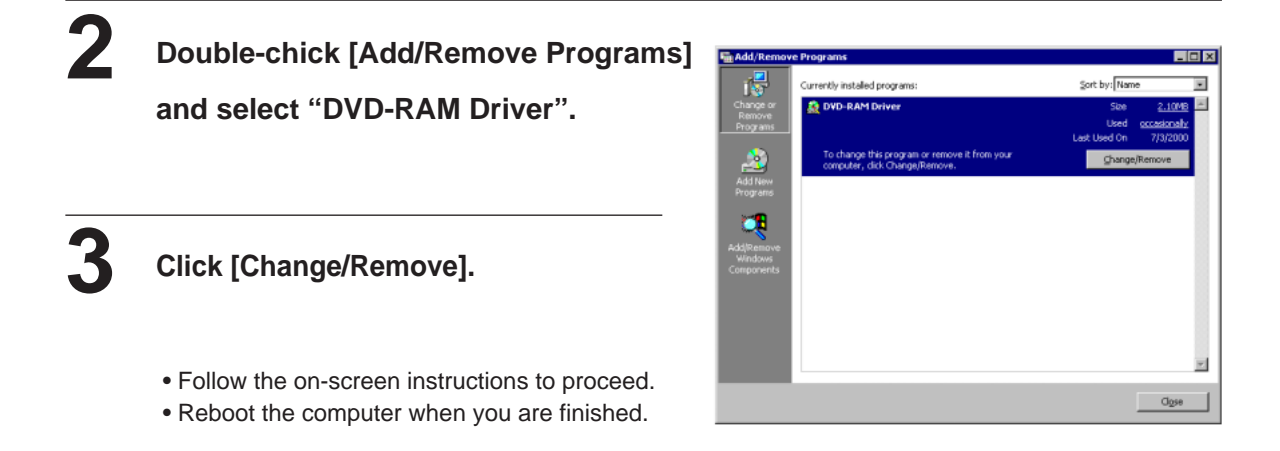

# **Support Utilities**

The following three utilities are included on the CD-ROM.

#### **UDFTool – File System Utility**

A utility that provides functionality to enable / disable the creation of MS-DOS file name and to change the priority of file system loading.

These utilities have been provided for use when you need support. You should not have to use them under normal circumstances.

#### ■ RAMDiscTool – Software for use with non-cartridge discs

This software is for non-cartridge disc with 4.7GB DVD-RAM/R drive. This software enables you to take full advantage of the characteristics of non-cartridge discs. (see page 23)

#### **ODDiag – DVD-RAM Support Tool**

A utility that provides functionality to check the DVD-RAM/R drive and disc and to make copies of DVD-RAM discs. (see page 28)

These utilities have been provided for use when you need support. You should not have to use them under normal circumstances.

These utilities are installed with DVDform and DVDrgn.

They are installed in the following locations (unless you have specified another location).

#### **In case of Windows 98 / Me:**

"\Program Files\DVD-RAM\Win9x\DVD-RAM driver"

#### **In case of Windows 2000:**

"\Program Files\DVD-RAM\Win2K\DVD-RAM driver"

#### **Software for use with non-cartridge DVD-RAM discs**

This product includes software for non-cartridge DVD-RAM discs called RAMDiscTool. This software enables you to take full advantage of the characteristics of non-cartridge DVD-RAM discs.

#### ■ Drive Setting for Non-cartridge DVD-RAM Disc

The drive can be set to "Enable to write" or "Disable to write" for non-cartridge DVD-RAM discs. The drive has been factory-setted to "Enable to write", so it is unnecessary to change this setting. It is usually unnecessary to change this setting.

#### ■ Dust Check for DVD-RAM Disc

There are 3 levels of disc dustiness; level 3 is the dustiest. The results should only be used as a guide and should not be considered a guarantee of the disc's ability to read or write.

#### **Write-Protect Setting for DVD-RAM Disc**

With non-cartridge DVD-RAM discs, you are unable to use the write-protect tab on the cartridge to protect your data. This software allows you to protect data on non-cartridge DVD-RAM discs.

**Once a DVD-RAM disc is set to the write-protected mode, it is valid until this setting is canceled by this software.**

#### **Note:**

- This software can only be used with 4.7GB DVD-RAM/R drive.
- The Write-protect Setting is not applied to 2.6 GB DVD-RAM discs.

#### **Starting RAMDiscTool**

#### From the [Start] menu, select [Programs]  $\rightarrow$  [DVD-RAM]  $\rightarrow$  [DVD-RAM driver]  $\rightarrow$ **[RAMDiscTool].**

- The following window for non-cartridge discs is shown.
- Select the drive and click on the buttons for the items you want to use.

The version number of the soft-

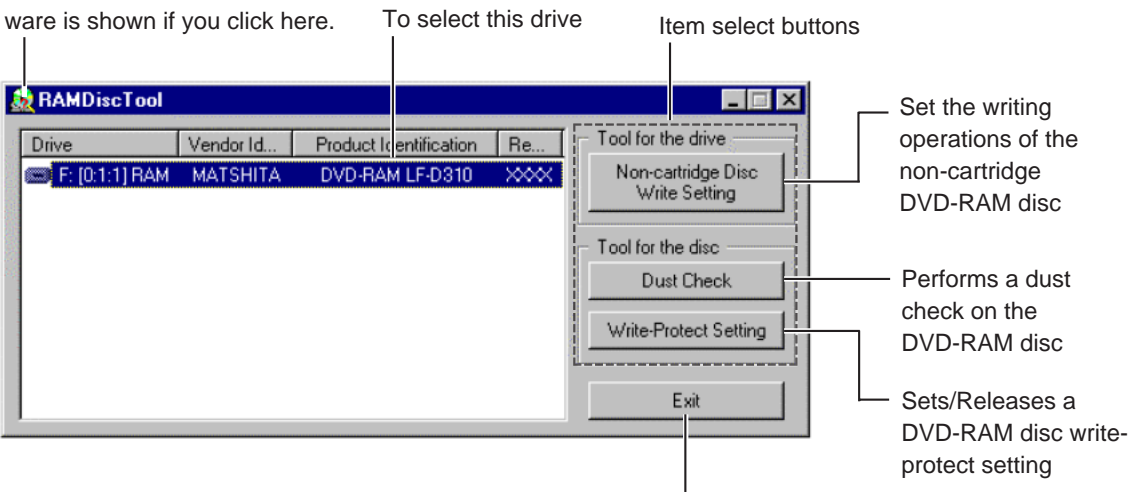

To exit this software.

• "DVD-RAM LF-D310" is displayed for the model number.

#### **Note:**

• The letters "xxxx" may be written for the version number in this manual,but each real version number appears on the display window. (On next page or later, this excuse sentence will not appear.)

#### **Dust Check**

**Insert a DVD-RAM disc to be checked to the DVD-RAM drive and click on the "Dust Check" button in the first window of the software.**

The following window is shown.

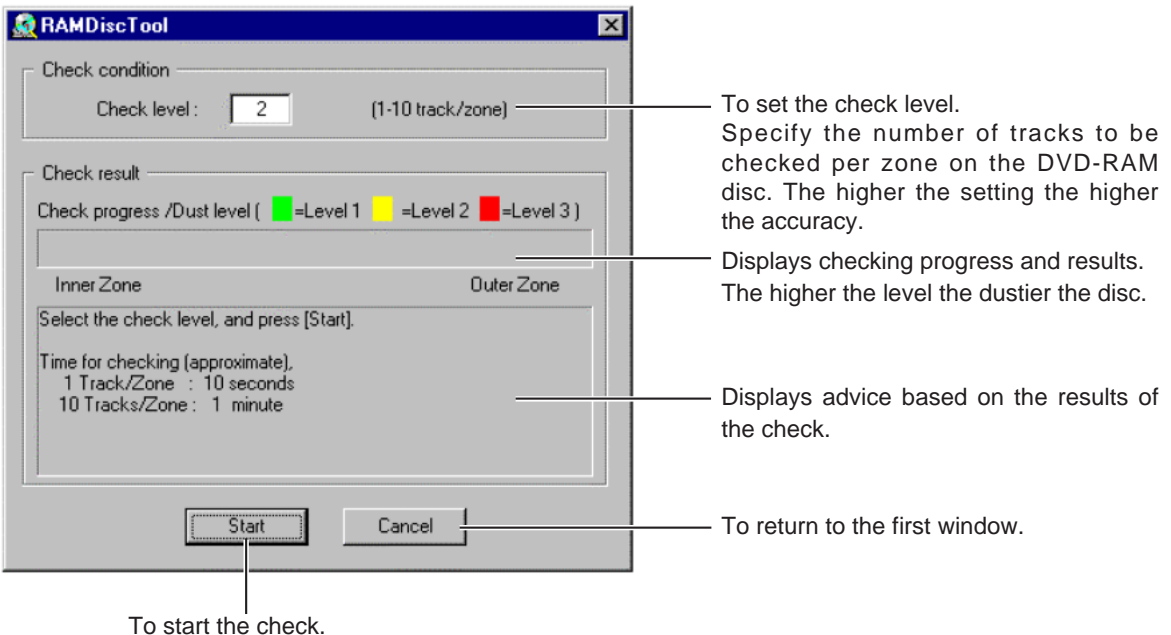

#### **An example of the results if dust was not detected An example of the results if dust was detected**

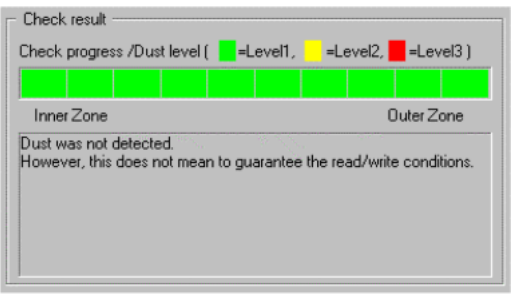

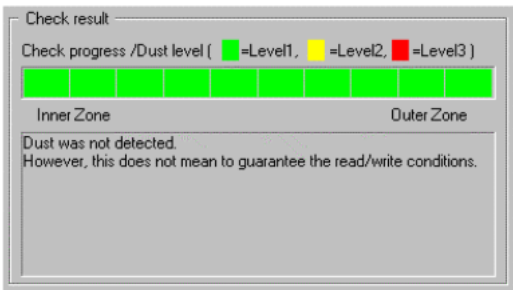

#### **Note:**

The result should only be used as a guide and should not be considered a guarantee of the disc's ability to read or write.

#### **Caution:**

If level 2 or 3 is displayed even after cleaning the DVD-RAM disc and drive, there may be scratching or persistent dust.

Use the disc for read only.

#### **Disc Write Protect**

**Insert a 4.7GB/9.4GB DVD-RAM disc or 8-cm DVD-RAM disc to be set or released to the DVD-RAM/R drive and click on the "Write Protect Setting" button in the first window of the software.**

The following window is shown.

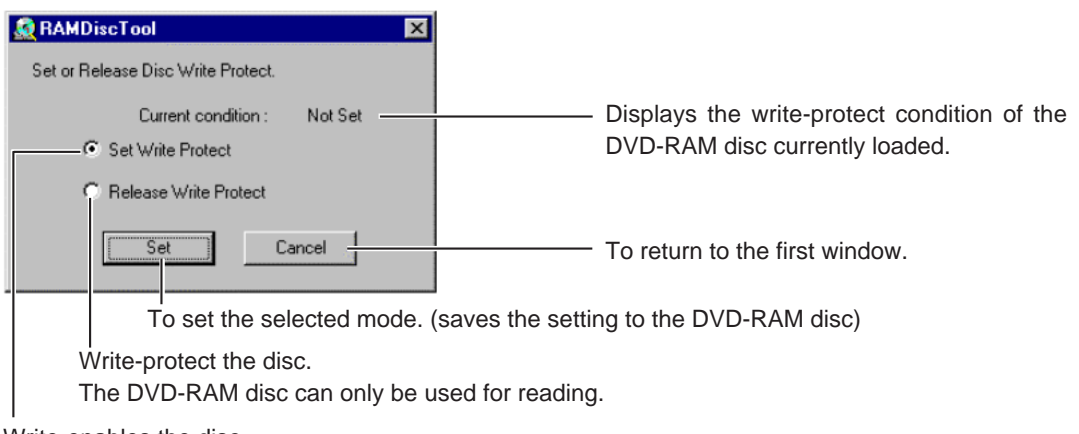

Write-enables the disc.

The DVD-RAM disc can be used for reading and writing.

#### **Non-cartridge Disc Write Setting**

**Click on the "Non-cartridge Disc Write Setting" button in the first window of the software.** 

The following window is shown.

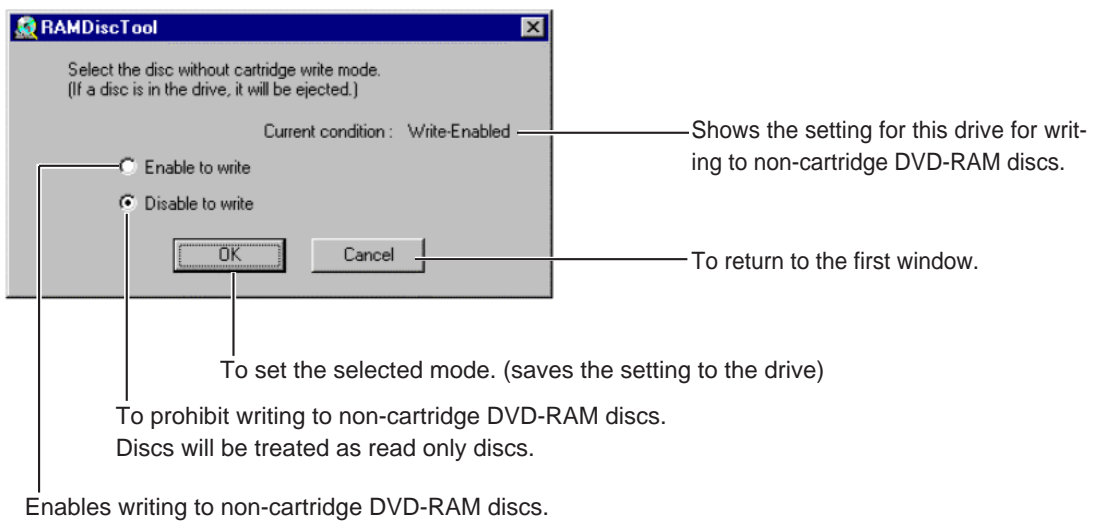

Discs will be treated as read-write discs.

#### **Note:**

Occasionally, the drive may not allow you to copy to a DVD-RAM disc or reformat it. The following describes possible causes and solutions for when this occurs.

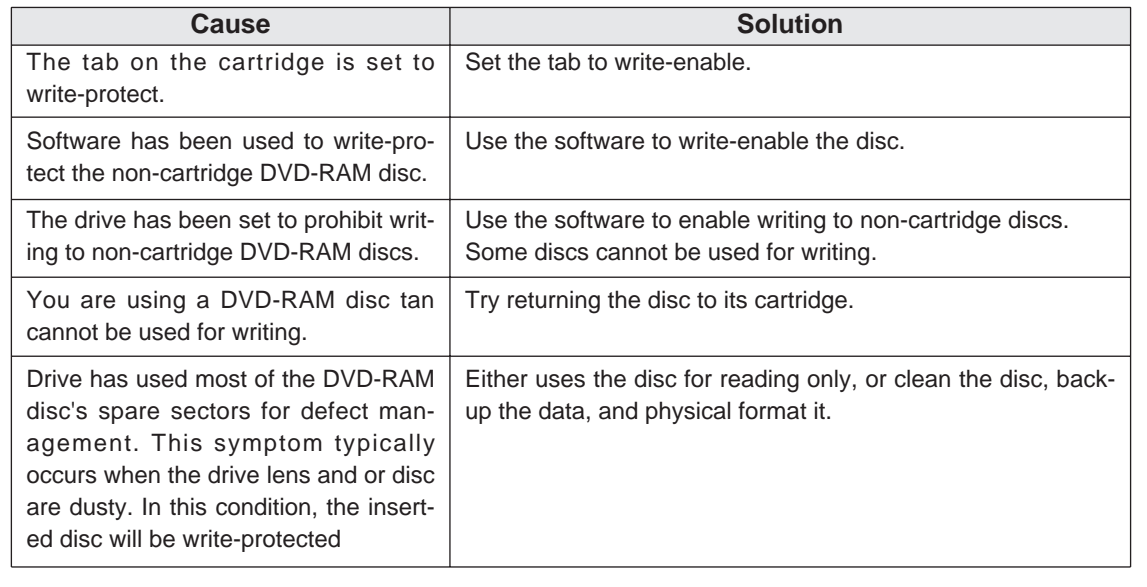

## **Using ODDiag (Drive/Disc Diagnostic Utility)**

#### **ODDiag**

A utility that provides functionality to check the DVD-RAM/R drive and disc and to make copies of DVD-RAM discs.

#### **Starting ODDiag**

From the Start menu, select [Programs]  $\rightarrow$  [DVD-RAM]  $\rightarrow$  [DVD-RAM Driver]  $\rightarrow$  [ODDiag].

The ODDiag main dialog at below is shown.

**Selecting Drive** 

• Select the drive to test from drive list.

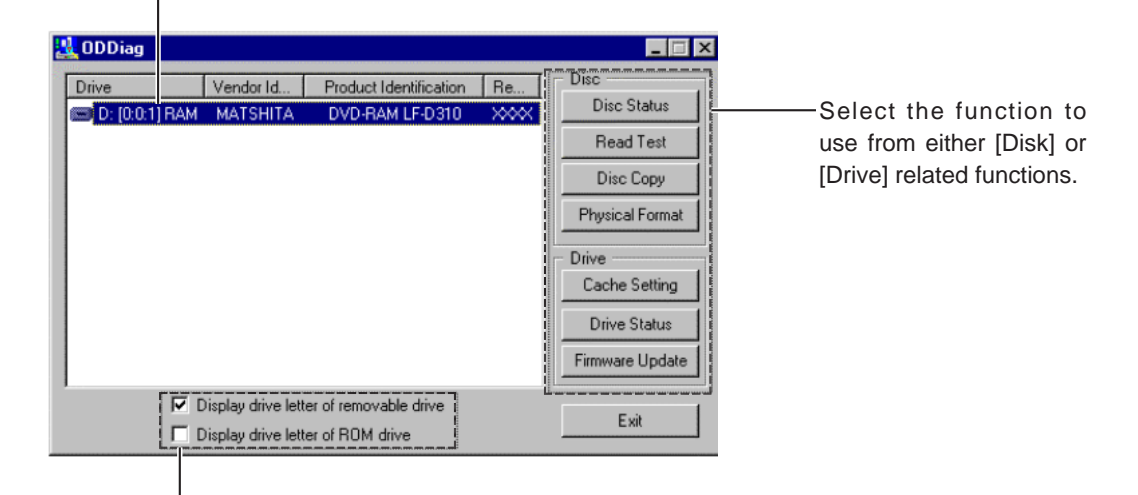

Changing Drive Letter Display Mode

- Checking [Display drive letter of removable drive] displays drive letter of removable drives such as DVD-RAM.
- Checking [Display drive letter of ROM drive] displays drive letter of ROM drive for CD-ROM and DVD-ROM.

#### Note:

Note that only Panasonic made DVD-RAM/R drive is displayed in the list.

### **Disk Related Functions**

#### **Disk Status Check**

**Click on the "Disc Status" button in the first window of the utility.**

Check defective sectors in use, defect sector control data filed and displays the result.

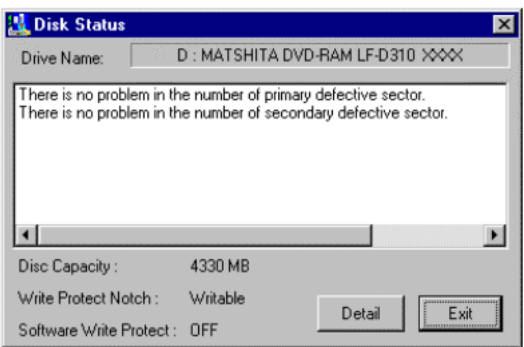

• In some case, the message of "Cleaning of Disk and Drive" is displayed. In this case, follow the message and its instruction.

#### **Clicking [Detail] displays detail information.**

Use this data when you contact technical support.

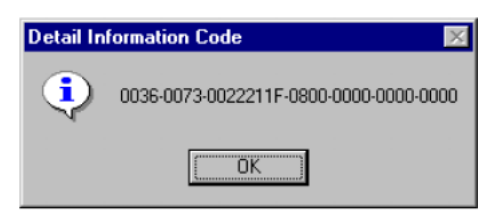

#### **Note:**

#### **Software Write Protection by the drive:**

Even if the Write Protect notch of the cartridge is not set, the drive automatically sets software write protect.

This is because disk is dusty, shortage of spare area sectors on the disk and so on.

If [Software Write Protect] field is displayed as "On", then this is the case.

In this case, make backup of the disk and do the cleaning of disk and drive by using cleaners available as optional accessories.

#### **Disk Read Test**

#### **Click on the "Read Test" button in the first window of the utility.**

When Disk Read Test dialog at right is displayed, click [Yes]. Then Disk Read Test will begin.

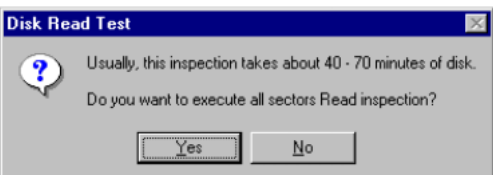

#### **This test executes All Sectors Read test.**

During the test, progress dialog at right is displayed.

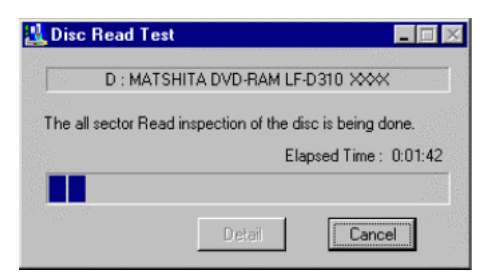

Read inspection is completed. There is no error. ÖK

**Disk Read Test** 

After the test, result is displayed.

• When there is no error, the dialog at right is displayed. Click [OK] to close.

#### **When there are error sectors, the dialog like at right is displayed, click [OK]**

Since this disk may have a chance of causing Read/Write problem, it is recommended to make a back up of the disk and do the cleaning of disk and drive by using cleaners available as optional accessories.

30

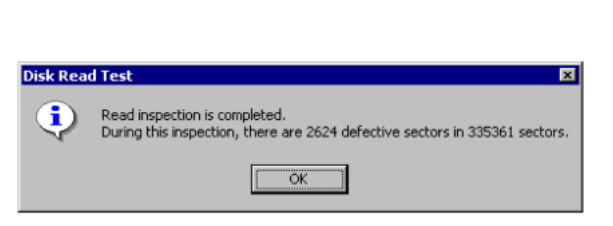

**Clicking [Detail] displays read error sector information.**

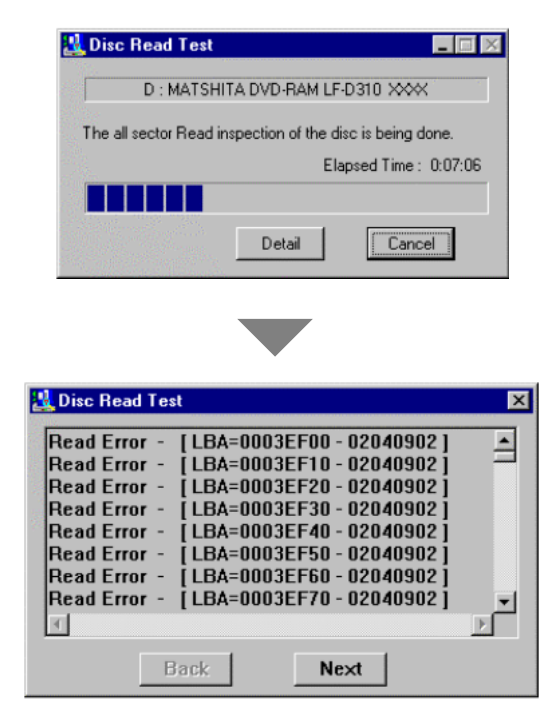

#### **Disk Copy**

**Click on the "Disk Copy" button in the first window of the utility. Disk Copy dialog at right is displayed.**

**Select Source and Destination drive to copy.**

**Click [Execute]** 

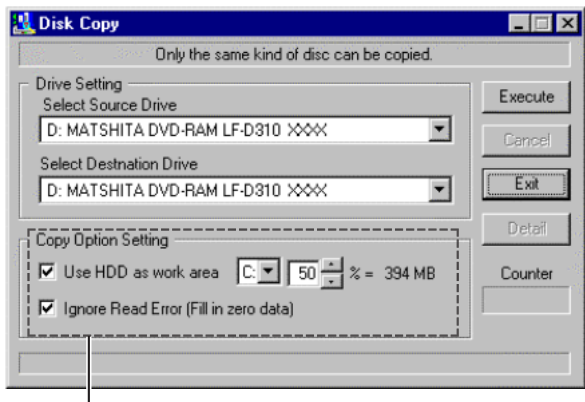

Copy Option Setting

• [Use HDD as work area]

When single drive is connected, free space of HDD can be used as temporary work area. If the temporary work area is larger, then disk exchange times will reduce. The default setting of HDD work area is a half of free space.

• [Ignore Read Error (Fill in zero data)] Checking this option fill zero (0x00) data in case read from source drive encounters an error and continues copy operation.

Not checking this option terminates with error when it encounters a read error.

#### **When the dialog at right is displayed, click [OK].**

- Disk Copy dialog is displayed and starts sector image disk copy operation.
- When Source and Destination drive is set as same drive, Disk Exchange message is displayed during the copy. Follow the message. Number of disk exchange times is displayed in Count filed as a data of "Changed count / Total count".
- When read error of source drive occurs and "Ignore Read Error" option is enabled, read error sector information dialog is displayed after disk copy completes.

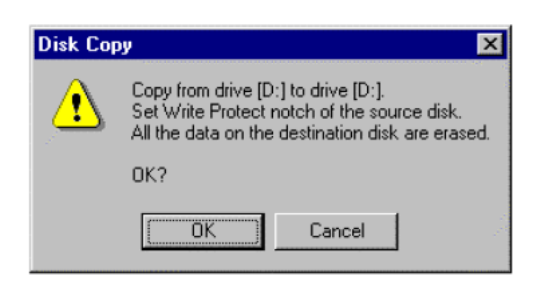

#### **Note:**

Since this Disk Copy is sector image copy, only the same capacity of disk can be copied.

#### **Physical Format**

#### **Click on the "Physical Format" button in the first window of the utility.**

The Confirmation of physical format dialog at right is displayed.

- To do physical format with Certify, click [OK]. Physical format is being done.
- To cancel, click [Cancel].

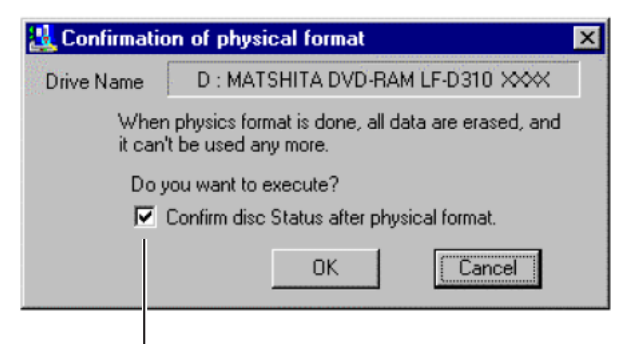

Physical Format Option

Checking [Confirm disk status after physical format] will confirm Disk status and displays its result after physical format.

During physical format, the progress dialog at right is displayed).

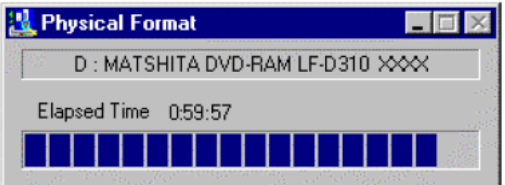

**When physical format is completed normally, the dialog at right is displayed. Click [OK].**

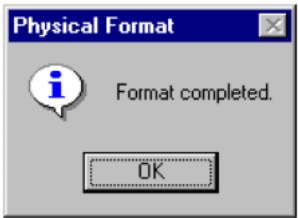

## **Drive Related Functions**

#### **Drive Cache Enable/Disable**

**Click on the "Cache Setting" button in the first window of the utility.**

The Drive Cache Set dialog at right is displayed.

- To set Drive Write Cache, check "Enable Write Cache" and click [Apply].
- To disable Drive Write Cache, un-check "Enable Write Cache" and click [Apply].
- To cancel, click [Cancel].

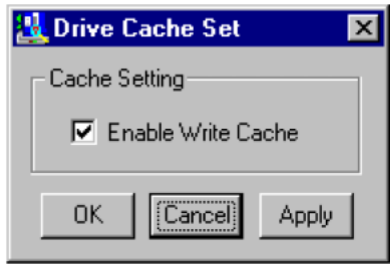

#### **Drive Status Check**

#### **Click on the "Drive Status" button in the first window of the utility.**

The Drive Status Code dialog at right is displayed.

Use this data when you contact technical support.

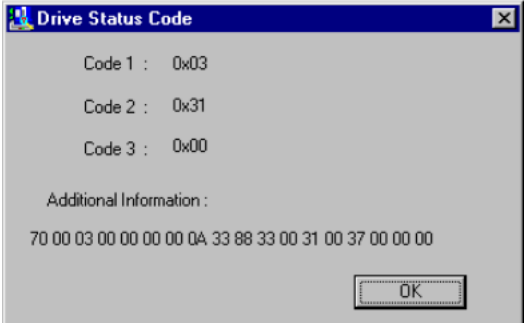

#### **Drive Firmware Update**

**Click on the "Firmware Update" button in the first window of the utility.**

The "Firmware Update" dialog at right is displayed.

- To Update Firmware Select the firmware file to update and click [Update].
- To Cancel Click [Cancel].

Firmware Update  $\overline{\mathbf{x}}$ D: MATSHITA DVD-RAM LF-D310 XXX Drive:  $\boxed{\angle}$ Current Revision Level : **xxxx** New Revision Level A100 Select File File Path A:\DVD-RAM47\_ATAPI\_Wa100.bin Update Cancel

#### **The confirmation dialog at right is displayed. Click [OK].**

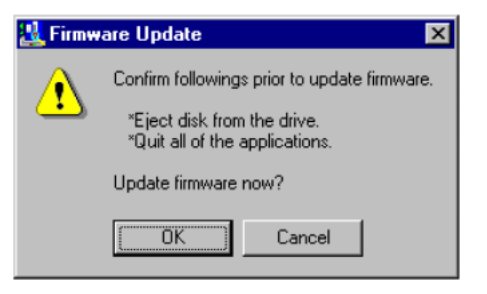

Firmware of the drive is now being updated.

• During update, the progress dialog at right is displayed.

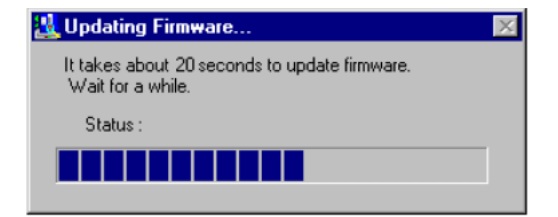

**When Firmware Update is completed, the dialog at right is displayed. Click [OK]**

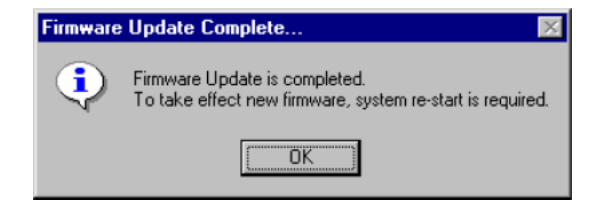